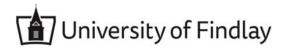

## **Overview:**

This document explains how employees can add and view their vaccination status.

- The recommended browser for accessing Workday is Google Chrome. However, Mozilla Firefox and Apple Safari may also be used.
- For assistance or training using these procedures, email hr@findlay.edu

### Icons referred to in this document

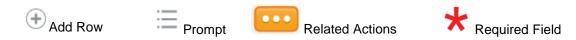

#### PLEASE READ!

- 1. Under federal regulation, all employees are required to report their vaccination status and vaccination events (Dose or Booster) if applicable.
- 2. Each employee will complete the Add My Vaccination a minimum of one time and up to a maximum of three times.
- 3. Each vaccine event (Dose or Booster) will be reported separately and your vaccination card will need attached as an upload each time.
- 4. Please have your Vaccination Card saved to your computer or saved on your phone (if completing on a Mobile Device).
- 5. After reading the definitions below, proceed to the corresponding instructions.

## **Definitions:**

## Fully Vaccinated (Requires proof of vaccination):

- You have had the second dose in a 2-dose series, such as Pfizer-BioNTech or Moderna vaccines, or
- You have had your first dose in a single-dose vaccine, such as Johnson & Johnson Janssen vaccine.

### Partially Vaccinated (Requires proof of vaccination):

You have had only the first dose in a 2-dose series, such as the Pfizer-BioNTech or Moderna vaccines

### **Not Vaccinated:**

- You have not yet had any doses of any COVID-19 vaccine.
- You have a vaccine scheduled in the future but have not yet had a single dose.

Workday allows for various ways to access "Add My Vaccination". The instructions in this document will be using the Workday Inbox.

| How to access Add<br>My Vaccination | Description                                                                                                    |
|-------------------------------------|----------------------------------------------------------------------------------------------------|
| Workday Inbox                       | A task to report up to three events have been generated to all employee Workday Inbox. Submit the Inbox item once all events have been reported. |
| Employee Profile                    | Access your employee photo>View Profile>Personal>Vaccinations>Add Vaccination                                                                    |
| Search Bar                          | Enter "Add My Vaccination"                                                                                                    |

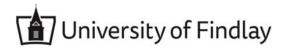

# Fully Vaccinated (Requires proof of vaccination):

- You have had the second dose in a 2-dose series, such as Pfizer-BioNTech or Moderna vaccines, or
- You have had your first dose in a single-dose vaccine, such as Johnson & Johnson Janssen vaccine.

#### Notes:

- Fully Vaccinated individuals will complete the Add My Vaccination up to three times: First Vaccination Event and/or Second Vaccination Event for Pfizer and Moderna, and, if applicable a Booster Event.
- 1. From the Workday Inbox Task, navigate to the first Task: To Do: Add Vaccination Initial Status (Partially Vaccinated, Fully Vaccinated, Not Vaccinated). Instructions: Add your initial vaccination status and First Vaccine Event (Dose 1 of 2 for Moderna and Pfizer-BioNTech-BioNTech or Single Dose for J&J Janssen).
- 2. Select Add My Vaccination

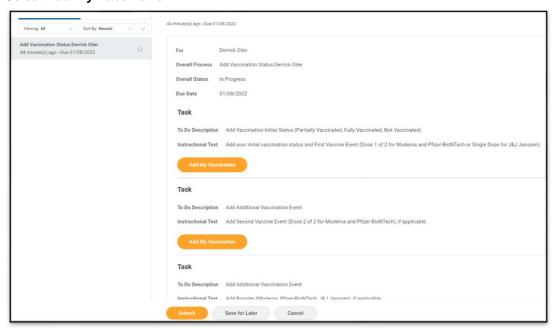

- Select Vaccine Type: Covid-19
- 4. Select Vaccination Status: Fully Vaccinated
- 5. Select Vaccine Manufacturer
- 6. Select First Vaccine Event: Moderna or Pfizer-BioNTech, select Dose 1 of 2 or J&J, select Single **Dose**
- 7. From your Vaccination Card, enter the Date of the First Vaccine Event
- 8. Read the **Attestation** and Check **Confirm**

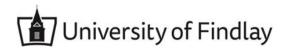

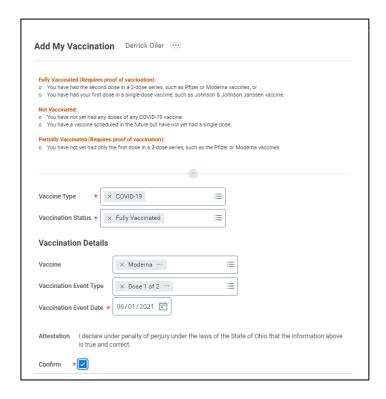

- Upload your Vaccination Card as an Attachment
- 10. Leave description blank
- 11. From the Category drop down menu, select Add Vaccination and Submit.

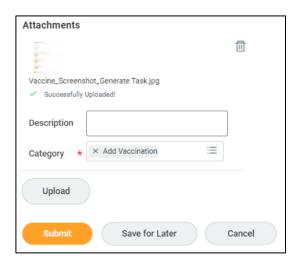

12. From the Workday Inbox Task, navigate to the second Task:

To Do: Add Additional Vaccine Event

Instructions: Add Additional Vaccine Event (Dose 2 of 2 for Moderna and Pfizer-BioNTech-BioNTech), if applicable.

13. Select Add My Vaccination.

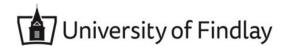

- 14. Select Vaccine Type: Covid-19
- 15. Select Vaccination Status: Fully Vaccinated
- 16. Select Vaccine Manufacturer
- 17. Select First Vaccine Event: Moderna or Pfizer-BioNTech, select Dose 2 of 2
- 18. From your Vaccination Card, enter the Date of the Second Vaccine Event
- 19. Read the Attestation and Check Confirm
- 20. Upload your Vaccination Card as an **Attachment**
- 21. Leave description blank
- 22. From the Category drop down menu, select Add Vaccination and Submit.

If this completes your vaccination events, **Submit** the Workday Inbox Task.

# If you have received a Booster:

1. From the Workday Inbox Task, navigate to the third Task:

**To Do:** Add Additional Vaccine Event

Instructions: Add Booster (Moderna, Pfizer-BioNTech-BioNTech, J&J Janssen), if applicable.

- 2. Select Add My Vaccination.
- 3. Select Vaccine Type: Covid-19
- 4. Select Vaccination Status: Fully Vaccinated
- Select Vaccine Manufacturer
- 6. Select First Vaccine Event: **Booster**
- 7. From your Vaccination Card, enter the Date of the Booster Vaccine Event
- 8. Read the Attestation and Check Confirm
- 9. Upload your Vaccination Card as an Attachment
- 10. Leave description blank
- 11. From the Category drop down menu, select Add Vaccination and Submit

If this completes your vaccination events, **Submit** the Workday Inbox Task.

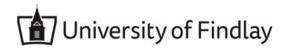

# Partially Vaccinated (Requires proof of vaccination):

You have had only the first dose in a 2-dose series, such as the Pfizer-BioNTech or Moderna vaccines

#### **Notes:**

- Complete Add My Vaccination 1 time, reporting Partially Vaccinated and complete the Questionnaire. After review by HR, an additional Inbox items will generate to report additional vaccine event, if applicable.
- 1. From the Workday Inbox Task, navigate to the first Task: To Do: Add Vaccination Initial Status (Partially Vaccinated, Fully Vaccinated, Not Vaccinated). Instructions: Add your initial vaccination status and First Vaccine Event (Dose 1 of 2 for Moderna and Pfizer-BioNTech-BioNTech or Single Dose for J&J Janssen).
- 2. Select Add My Vaccination

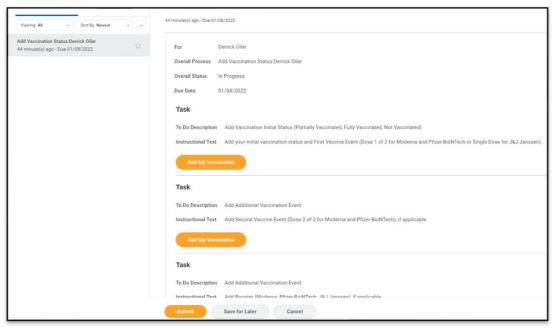

- 3. Select Vaccine Type: Covid-19
- 4. Select Vaccination Status: Partially Vaccinated
- Select Vaccine Manufacturer
- 6. Select First Vaccine Event: Moderna or Pfizer-BioNTech, select Dose 1 of 2
- 7. From your Vaccination Card, enter the Date of the First Vaccine Event
- 8. Read the Attestation and Check Confirm

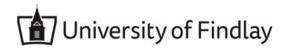

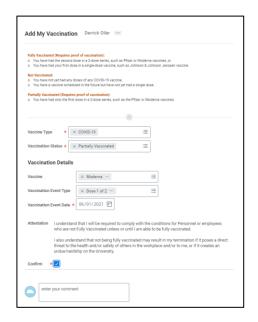

- 9. Upload your Vaccination Card as an Attachment
- 10. Leave description blank
- 11. From the Category drop down menu, select Add Vaccination and Submit.

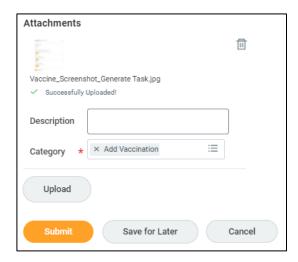

12. A Questionnaire will generate, asking for additional information, select Complete Questionnaire

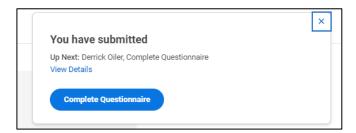

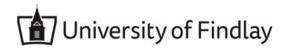

#### 13. Questionnaire:

- a. Do you intend to be fully vaccinated for COVID-19? (Yes or No)
- b. If Yes, Have you scheduled a COVID-19 Vaccination?
  - i. If Yes, provide date and Submit Questionnaire
  - ii. If No, Submit Questionnaire
- c. If No, Are you a fully remote worker such that the vaccination requirement does not apply? (Yes or No)
  - i. Submit Questionnaire

### **Notes:**

- If indicated on the questionnaire that you intend to be full Vaccinated, an Additional Task will generate to report Dose 2 of 2.
- If indicated on the questionnaire that you do not intend to be fully vaccinated, but at a later date choose to become fully vaccinated, use the Workday Search and enter "Add My Vaccination" or add a Vaccination Event from your Worker Profile (Access your employee photo>View Profile>Personal>Vaccinations).

If this completes your vaccination events, **Submit** the Workday Inbox Task.

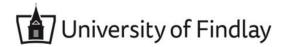

## **Not Vaccinated**

- You have not yet had any doses of any COVID-19 vaccine.
- You have a vaccine scheduled in the future but have not yet had a single dose.

### **Notes:**

- Complete Add My Vaccination 1 time, reporting Not Vaccinated and complete the Questionnaire.
- 1. From the Workday Inbox Task, navigate to the first Task:

To Do: Add Vaccination Initial Status (Partially Vaccinated, Fully Vaccinated, Not Vaccinated). Instructions: Add your initial vaccination status and First Vaccine Event (Dose 1 of 2 for Moderna and Pfizer-BioNTech-BioNTech or Single Dose for J&J Janssen).

2. Select Add My Vaccination

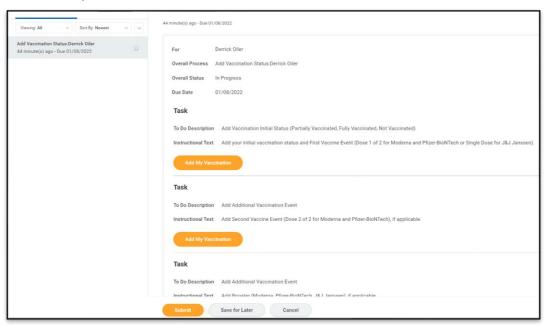

- 3. Select Vaccine Type: Covid-19
- 4. Select Vaccination Status: Not Vaccinated
- 5. Read the Attestation and Check Confirm and Submit

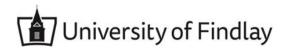

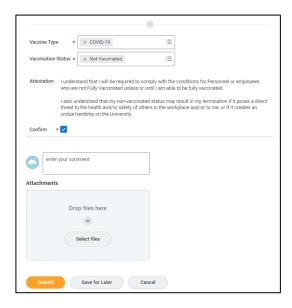

6. A Questionnaire will generate, asking for additional information, select Complete Questionnaire

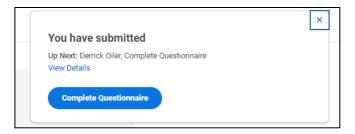

- 7. Questionnaire:
  - a. Do you intend to be fully vaccinated for COVID-19? (Yes or No)
  - b. If Yes, Have you scheduled a COVID-19 Vaccination?
    - i. If Yes, provide date and Submit Questionnaire
    - ii. If No, Submit Questionnaire
  - c. If No, Are you a fully remote worker such that the vaccination requirement does not apply? (Yes or No)
    - i. Submit Questionnaire

## Notes:

If indicated on the questionnaire that you do not intend to be fully vaccinated, but at a later date choose to become partially or fully vaccinated, use the Workday Search and enter "Add My Vaccination" or add a Vaccination Event from your Worker Profile (Access your employee photo>View Profile>Personal>Vaccinations).

If this completes your vaccination event, **Submit** the Workday Inbox Task.